# **45W 2CH Zigbee NFC Enabled LED Driver(Constant Current)**

2 zigbee CE AROHS (FREE) SELV O CH

*Important: Read All Instructions Prior to Installation*

### **Function introduction**

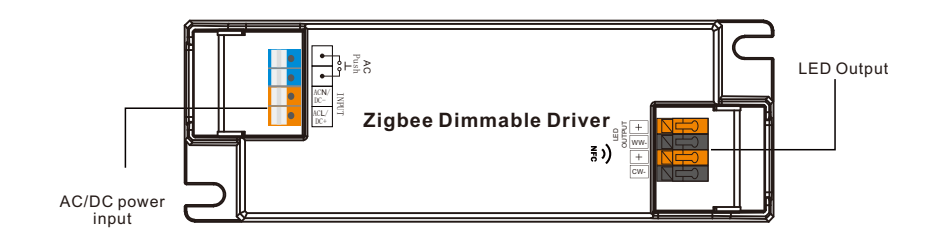

## **Product Data**

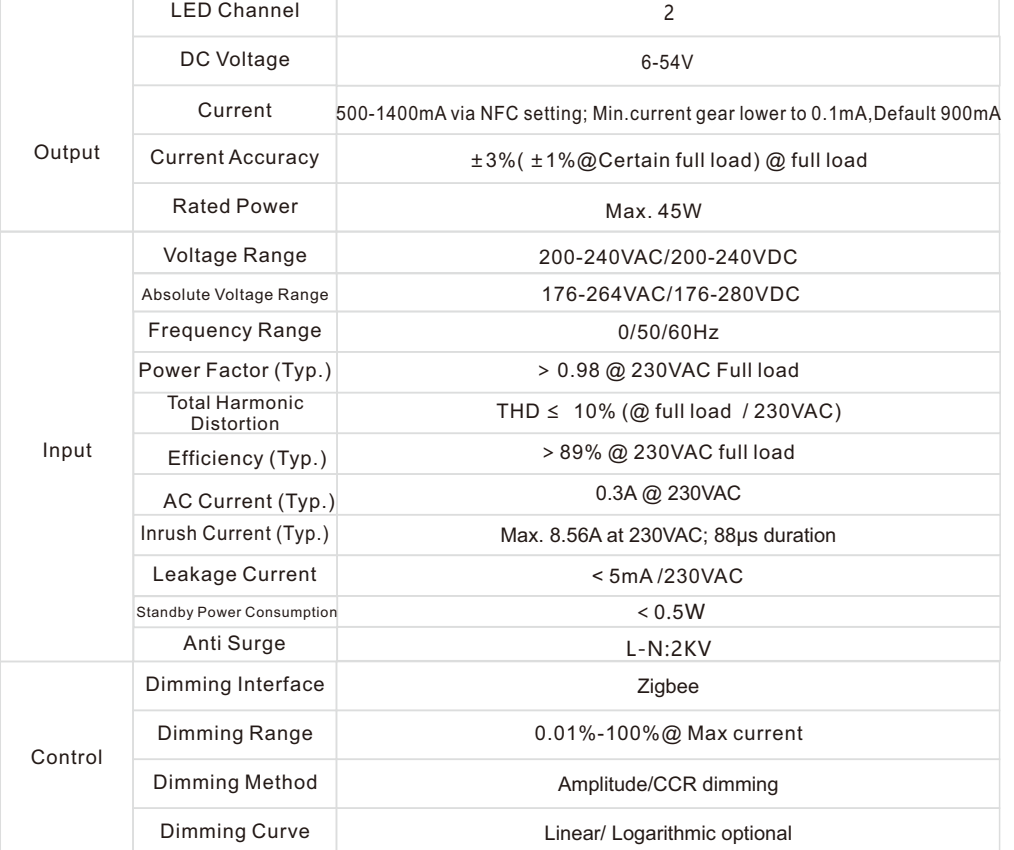

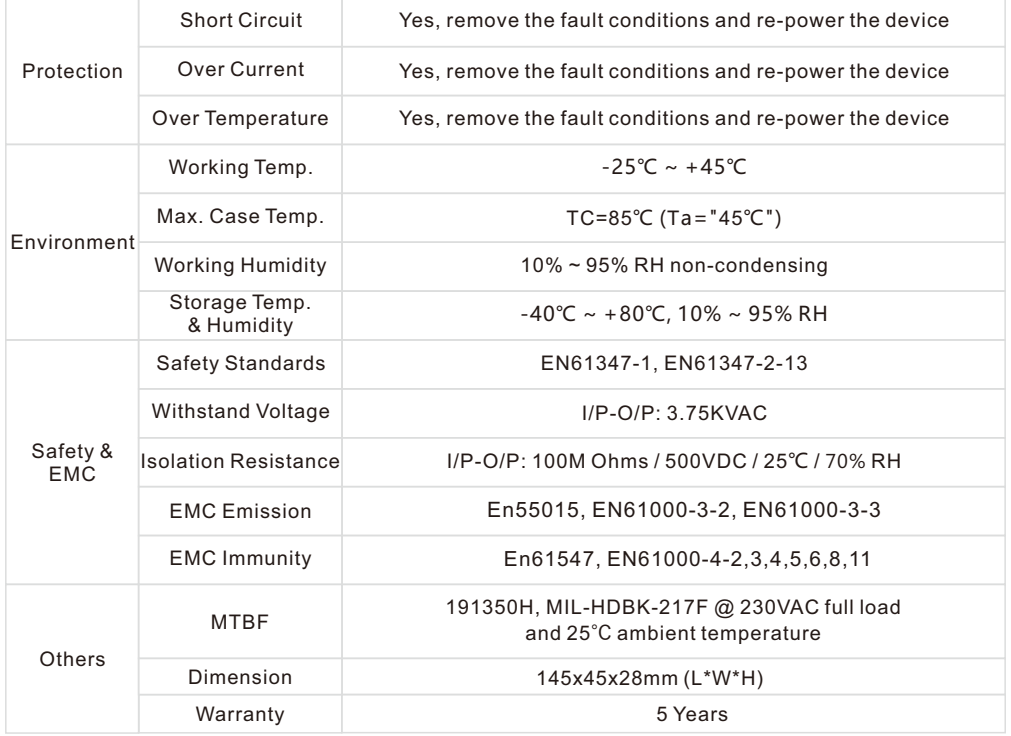

• Dimmable LED driver, ZigBee device based on ZigBee 3.0 protocol

• Dimmable LED driver. Max. output power 45W

• 500-1400mA current selectable via NFC program tool. Min.current gear lower to 0.1mA

• Dimming curve/Power on state/Soft start/Soft off via NFC program tool.

• Class Ⅱ power supply, full isolated plastic case

• High power factor and efficiency

•PUSH DIM function enabled

• Able to On/Off and control LED lighting luminaries' brightness and color temperature

• Amplitude/CCR dimming, smooth and deep dimming

• ZigBee end device that supports Touchlink commissioning

• Can directly pair to a compatible ZigBee remote via Touchlink

• Supports find and bind mode to bind a ZigBee remote

• Supports zigbee green power and can bind max. 20 zigbee green power switches

• Compatible with universal ZigBee gateway products

• Waterproof grade: IP20, suitable for indoor LED lighting applications

• 5 years warranty

### **Safety & Warnings**

• DO NOT install with power applied to the device.

• DO NOT expose the device to moisture.

### **Operation--Zigbee Network**

**1.Do wiring according to connection diagram correctly.**

**2.This ZigBee device is a wireless receiver that communicates with a variety of ZigBee compatible systems. This receiver receives and is controlled by wireless radio signals from the compatible ZigBee system.**

### **3. Zigbee Network Pairing through Coordinator or Hub (Added to a Zigbee Network)**

**Step 1**: Remove the device from previous zigbee network if it has already been added to, otherwise pairing will fail.

**Step 2**: From your ZigBee Controller or hub interface, choose to add lighting device and enter Pairing mode as instructed by the controller.

**Step 3**: power on the device, it will be set into network pairing mode (connected light flashes twice slowly), the network pairing mode will last until the device is added to a zigbee network.

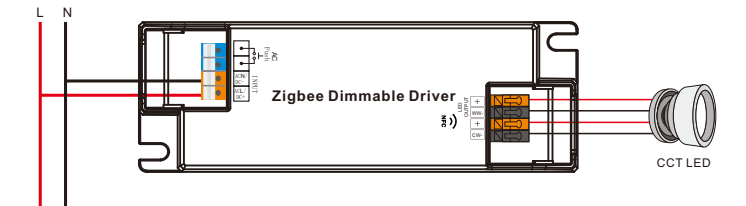

**Step 4**: Connected light will blink 5 times and then stay solid on, then the device will appear in your controller's menu and can be controlled through controller or hub interface.

### **4. TouchLink to a Zigbee Remote**

**Step 1: Method 1**: re-power on the device 4 times to start Touchlink commissioning immediately, 180S timeout, repeat the operation.

**Method 2**: If the device is already added to a network, it will be set into Touchlink commissioning immediately, 180S timeout. Once timeout, re-power on the device to set it into touchlink commissioning again.

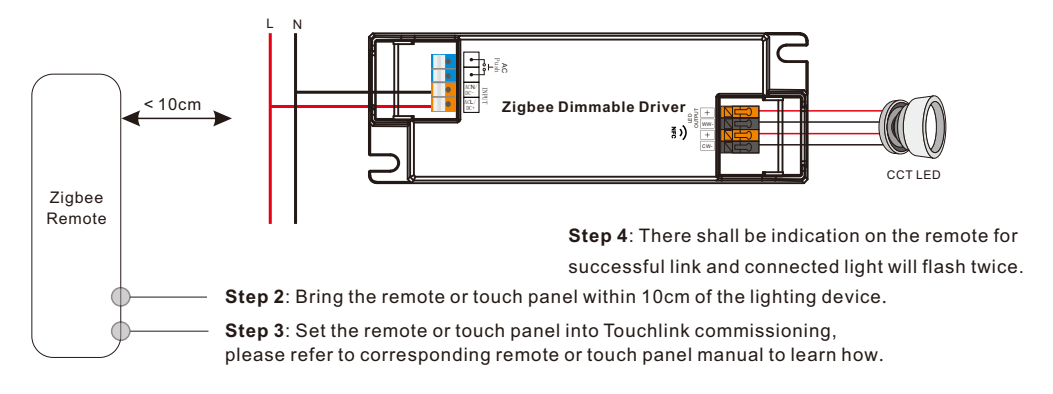

**Note: 1) Directly TouchLink (both not added to a ZigBee network), each device can link with 1 remote. 2) TouchLink after both added to a ZigBee network, each device can link with max. 30 remotes. 3) To control by both gateway and remote, add remote and device to network first then TouchLink. 4) After TouchLink, the device can be controlled by the linked remotes.**

**5. Removed from a Zigbee Network through Coordinator or Hub Interface** 

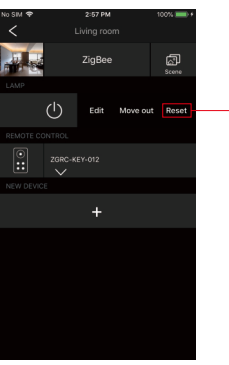

From your ZigBee controller or hub interface, choose to delete or reset the lighting device as instructed. The connected light blinks 3 times to indicate successful reset.

### **6. Factory Reset Manually**

**Step 1**: Enable Pairing via NFC App or re-power on the device for 5 times continuously .

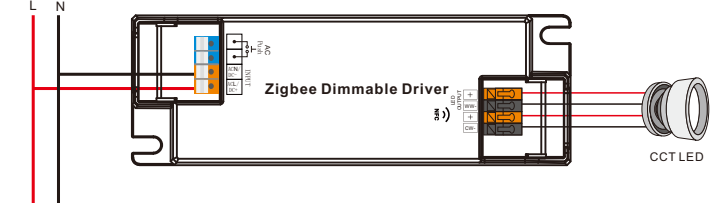

**Step 2**: Connected light will blink 3 times to indicate successful reset.

**Note: 1) If the device is already at factory default setting, there is no indication when factory reset again . 2) All configuration parameters will be reset after the device is reset or removed from the network.**

### **7. Find and Bind Mode**

**Step 1**: Re-power on the device (initiator node) 3 times to start Find and

Bind mode (connected light flashes slowly) to find and bind target node, 180 seconds timeout, repeat the operation.

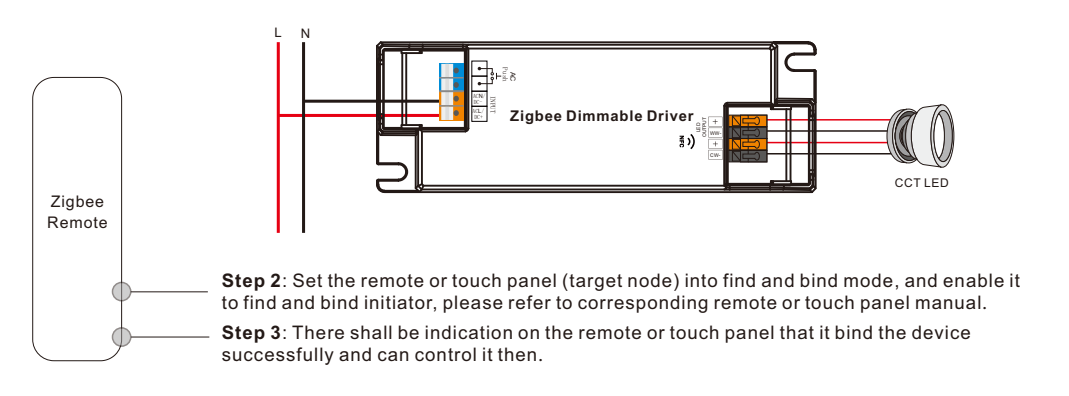

### **8. Learning to a Zigbee Green Power Switch**

**Step 1**: Re-power on the device 4 times to start Learning to GP switch mode (connected light flashes twice), 180 seconds timeout, repeat the operation.

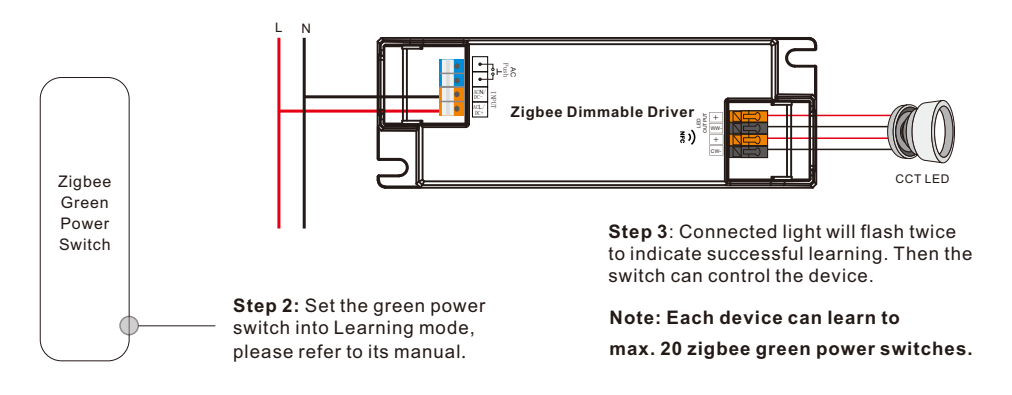

### **9. Delete Learning to a Zigbee Green Power Switch**

**Step 1**: Re-power on the device 3 times to start delete Learning to GP switch mode (connected light flashes slowly), 180 seconds timeout, repeat the operation.

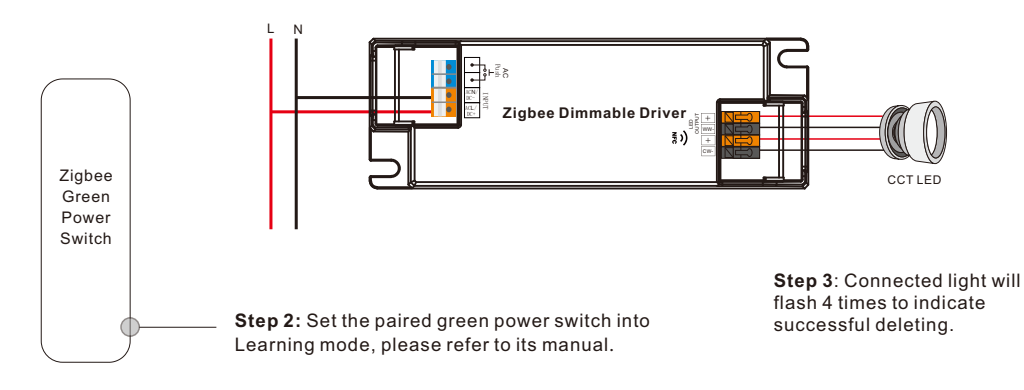

### **10. ZigBee Clusters the device supports are as follows:**

### **Input Clusters**

• 0x0000: Basic • 0x0003: Identify • 0x0004: Groups • 0x0005: Scenes • 0x0006: On/off • 0x0008: Level Control • 0x0300: Color Control • 0x0b05: Diagnostics

### **Output Clusters**

• 0x0019: OTA

## **11. OTA**

The device supports firmware updating through OTA, and will acquire new firmware from zigbee controller or hub every 10 minutes automatically.

## Function setting Via "SR NFC TOOL"

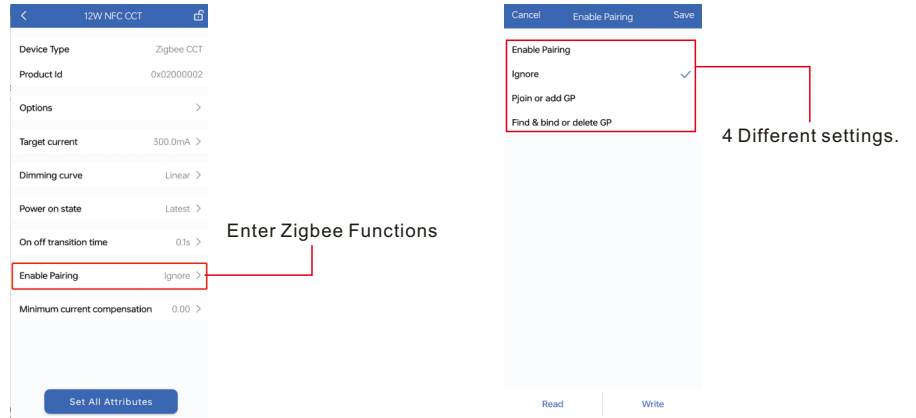

## 1) Enable Pairing

A. Enable the Zigbee NFC drivers enter the pairing mode and add it into the Zigbee network.

B. Factory reset. Enable the configured Zigbee NFC driver into configuring mode.

C. Besides, you can re-power the device 5 times to enable this section as well.

#### 2) lanore

A. Remember, once you need to write other parameters into the NFC driver, you should select this section, so as not to change the driver's state.

### Pioin or add GP 3)

A. This section as known as " Enable Touchlink & GP mode".

 B. Select this section and write it into the Zigbee NFC driver, the driver will enter Touchlink mode and GP Mode.

Note: You can both have Touchlink and GP functions as long as you matched with Touchlink function first.

C. Besides, you can re-power the device 4 times to enable this section as well.

#### Find & bind or delete GP 4)

A. This section as known as " Enable Find&Bind / Delete GP ".

 B. Select this section and write it into the Zigbee NFC driver, the driver will enter Find&Bind mode,and it will delete previous GP bonding .

C. Besides, you can re-power the device 3 times to enable this section as well.

With NFC Programming devices

### **Note**

**1) Do wiring according to the wiring diagram .**

- **2) Recommend setting parameters without power-on devices .**
- **2) Please make sure your mobile phone has NFC function and enable it .**

### **Working with "SR NFC Tool" APP**

**Step 1: Download the APP (searching "SR NFC Tool" from App Store and Google Playstore) . Then open the APP .** 

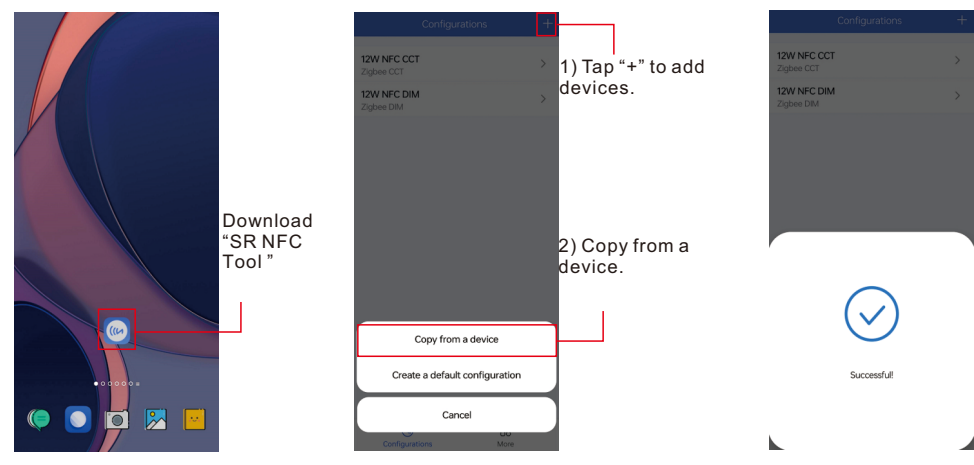

**Note**: 1. Please Make sure that you have enabled NFC function with your mobile phone/ tablet .

- 2. Please Make sure that the "NFC position" is matched.
- 3. Please do not power on the device before setting.
- 4. If you can't download "SR NFC Tool". Please contact with us.

### **Step 2: Add device, and name it as you wish.**

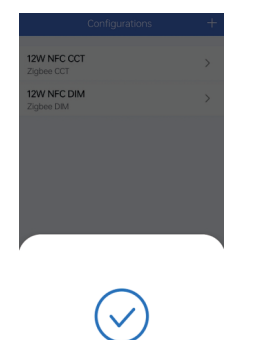

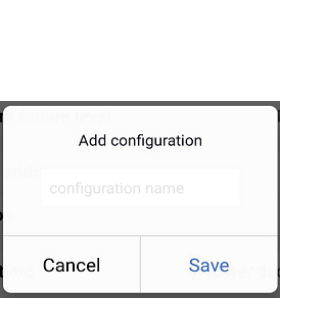

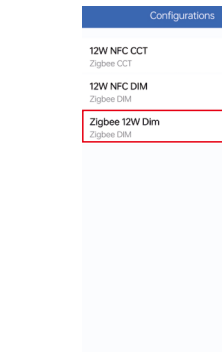

### **Step 3: Unlock device, enter parameters configuring page.**

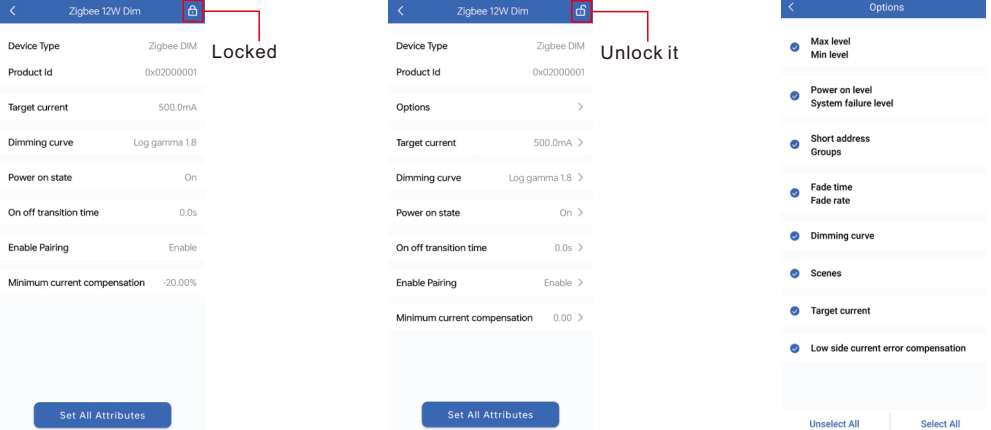

### **Note**: 1. You have to unlock the device then do some settings

2. Only when the corresponding function is selected, the function interface will be displayed.

### **Step 4: Few parameter interface, you can choose the setting based on your requirements.**

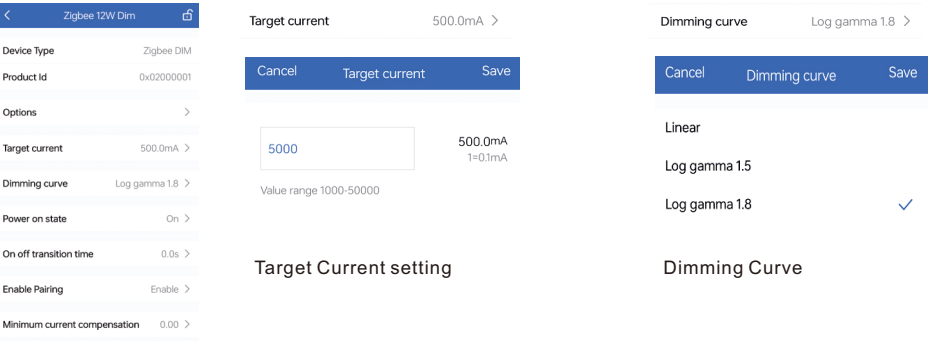

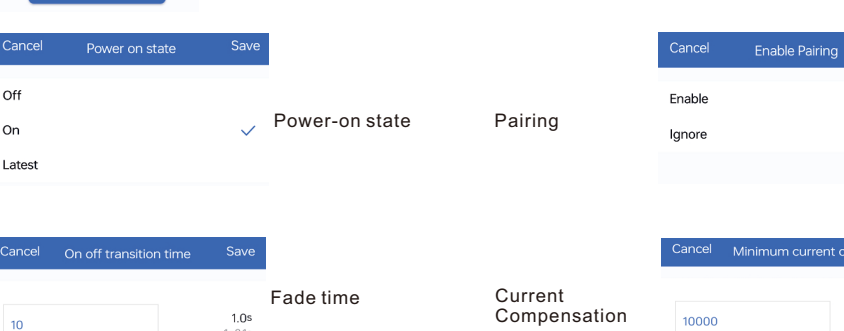

Save

Ü,

Save

 $0.00$ 

Compensation

Value range 0-65535

 $1 = 0.1s$ 

Devic **Produ** 

Optio

Targe

Dimm

Powe

Minim

 $\frac{88}{1600}$ 

**Step 5: After setting, please save the selected configuration via NFC and power on the device.**

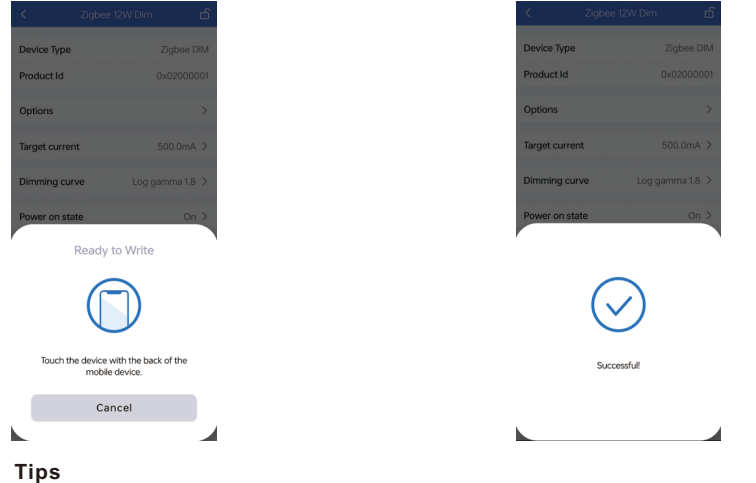

### **Application 2(With PUSH)**

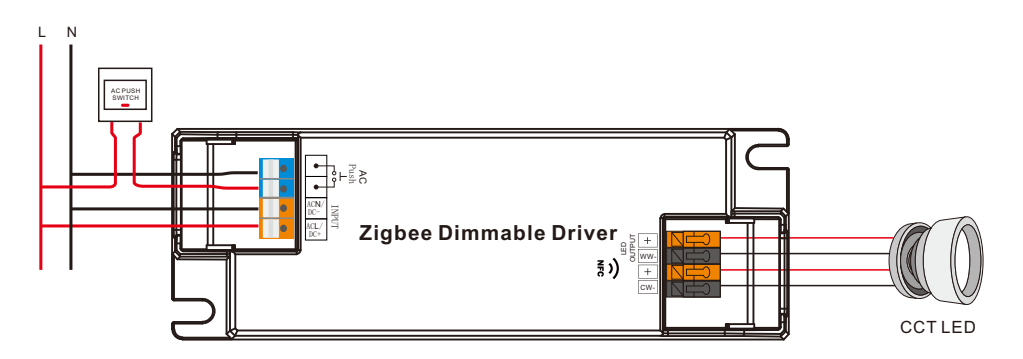

**1. NFC function doesn't require any power driver.**

- **2. Many functions can be configured by NFC. Kindly check your desired functions.**
- **3. You can create a default profile with the "+" button.**

**Product Dimension**

### **Wiring Diagram**

**Application 1(Without PUSH)**

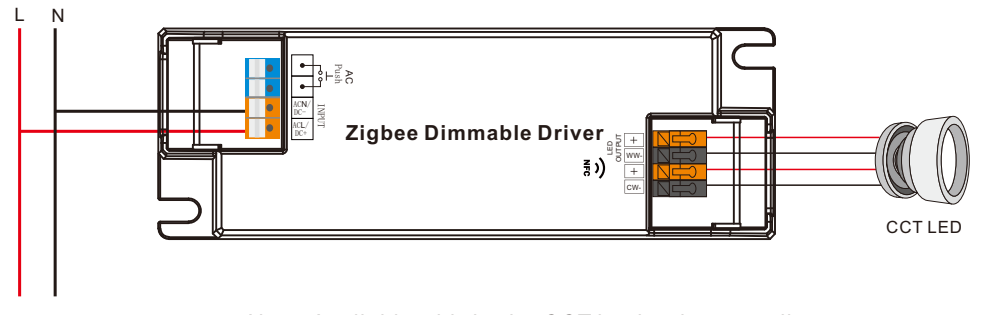

Note: Avaliable with 3-wire CCT luminaries as well

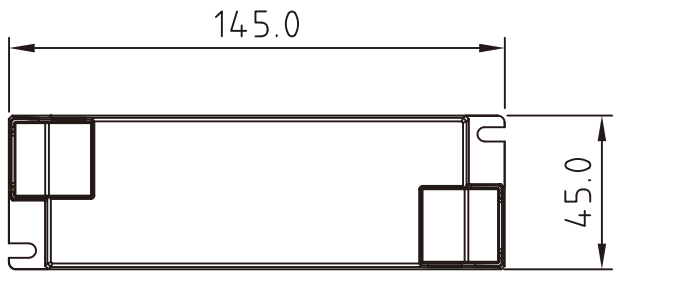

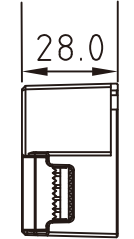

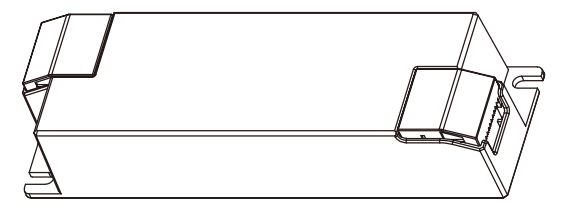

## **Operating window**

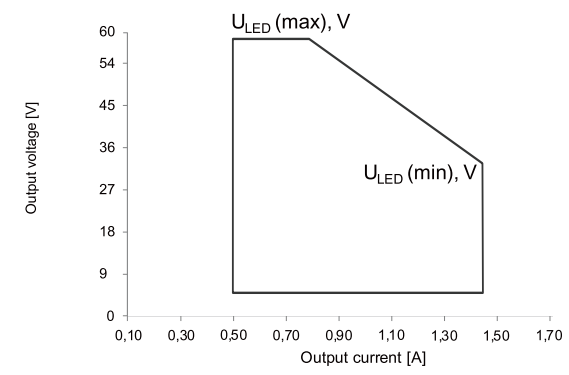

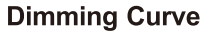

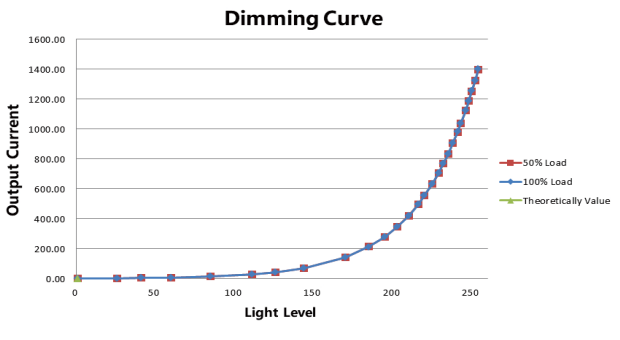

Note: Test data under 1400mA gear

## **Driver Performance**

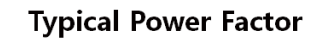

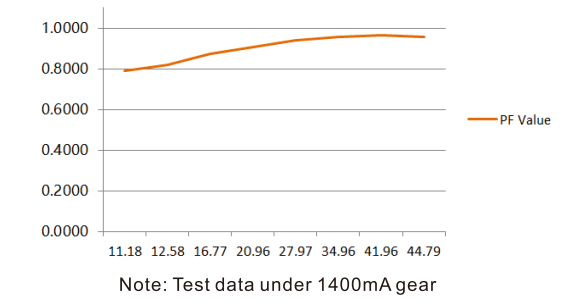

## **Driver Performance**

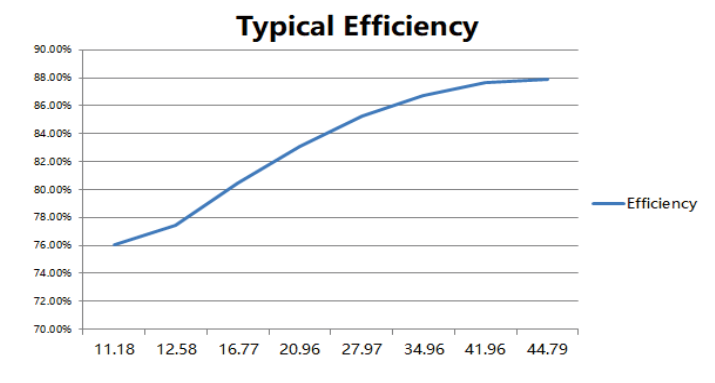

Note: Test data under 1400mA gear

## **MCB Load Quantity**

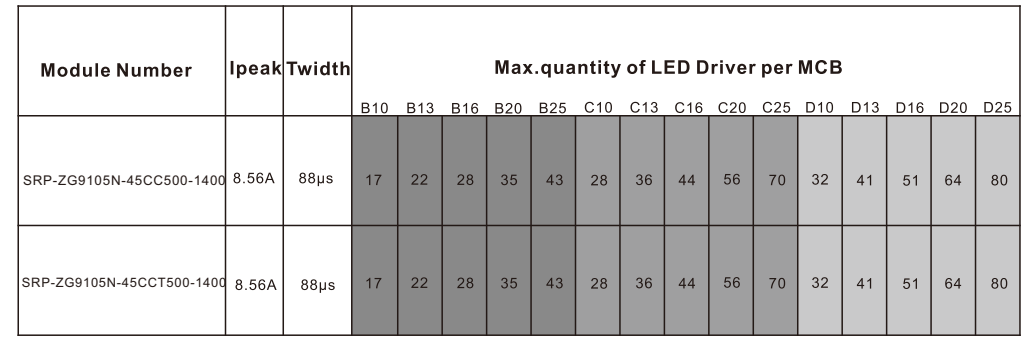

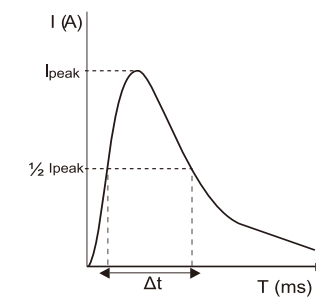

### Note:

1. Those MCB parameters are based on ABB S200 series circuit breakers.

- 2. For different brands and models of miniature circuit breakers, the quantity of drivers will have difference.
- 3. Please do not exceed the above-mentioned quantity during on-site installation, and the specific load quantity shall be subject to on-site installation.
- 4. When the installation environment temperature of MCBs exceeds 30°C or when multiple MCBs are installed side by side, the number of mounted drives will be reduced, which requires recalculation.

5. Type C MCB's are strongly recommended to use with LED lighting

## **Update log**

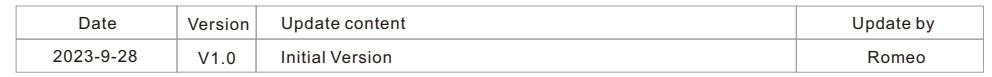

Note: Subject to change without notice. Please contact us if you have any questions.